# **NEWSBREAKS**

 $\bigcap_{i=1}^n\bigcap_{i=1}^n$ 

*Your Product Features Resource Guide to Chempax and eChempax*

# CHEMPAX VB: BANK RECONCILIATION

Bank Reconciliation is the process of matching the balances in your company's accounting records for a cash account to the corresponding information on a bank statement. The purpose of this process is to ascertain the differences between the two accounts to help identify any unusual transactions that might be caused by fraud or accounting errors. It is highly recommended that business reconcile on a monthly basis. Chempax VB has a sophisticated yet simple to use feature to make this job easier. Bank Reconciliation can be done utilizing the Bank Statement Mode in the Check Reconciliation (AP 5) module.

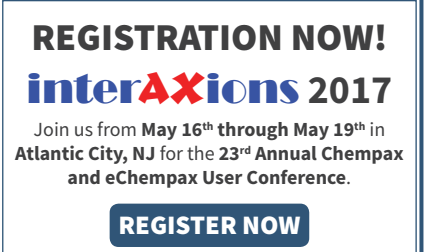

# **BANK STATEMENT MODE**

The Bank Statement Mode is a newer feature in Chempax VB that lets users take their monthly statements received from the bank and use it directly in Chempax VB to reconcile their cash accounts. This differs from the default behavior of Check Reconciliation, where Chempax VB attempted to calculate the starting balance from the general ledger. In Bank Statement Mode, users simply type in the initial starting balance and record their statement ending balance the first time using this mode. The statement ending balance then becomes the starting balance for the next reconciliation.

#### **SET-UP**

To use the Bank Statement Mode feature, launch Check Reconciliation (AP 5) and check off "Bank Statement Mode" box in the top right of the screen.

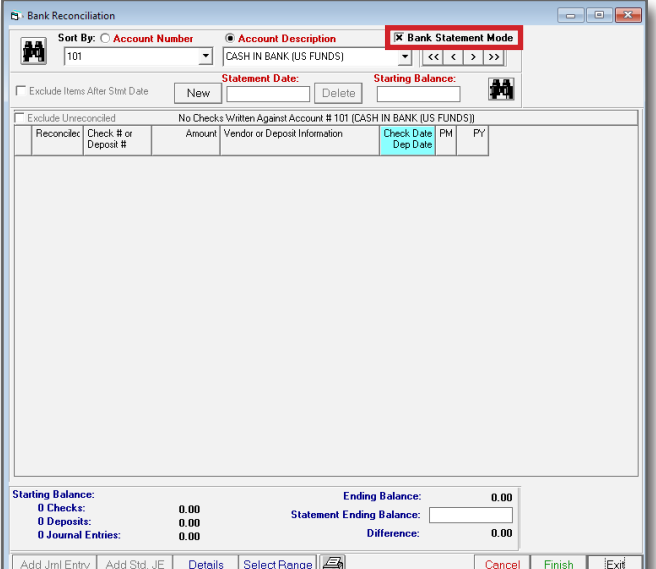

#### **MESSAGE BOXES**

The first time you run Bank Statement Mode, you'll get the following message box prompting you to mark all AR Deposits older than 3 months as reconciled. Click YES to continue. You will get an additional message dialog box that will guide you through the next steps to reconcile your account.

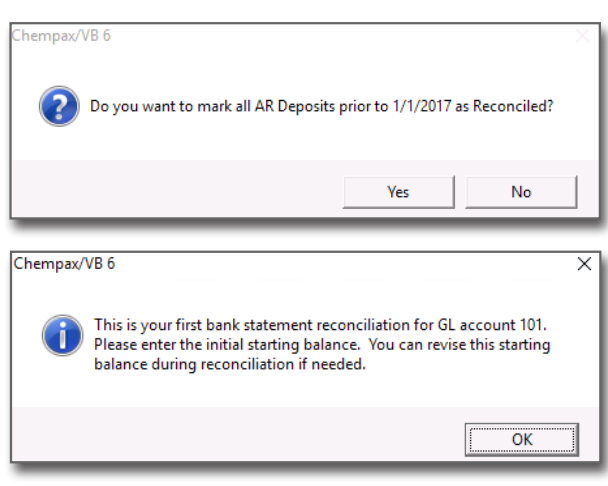

## **ENTER NEW RECONCILIATION**

Click "New" to the left of the Statement Date and enter the Statement Date to reconcile.

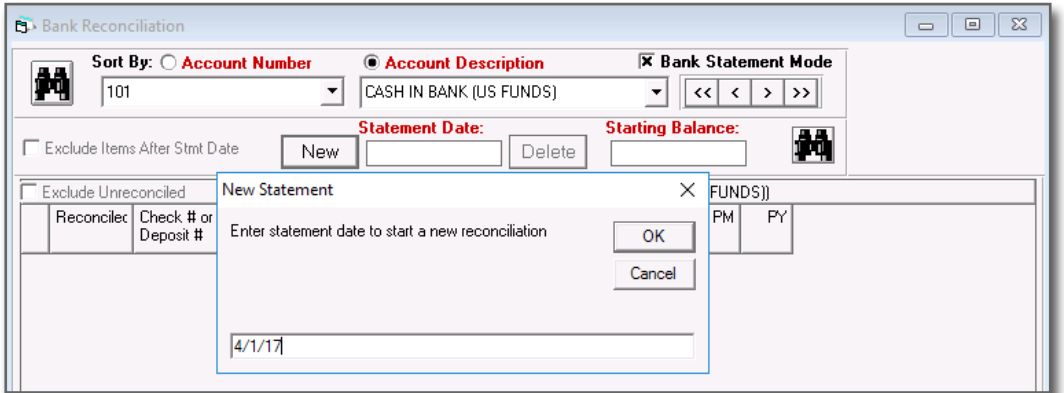

A list of unreconciled transactions for this account will be displayed.

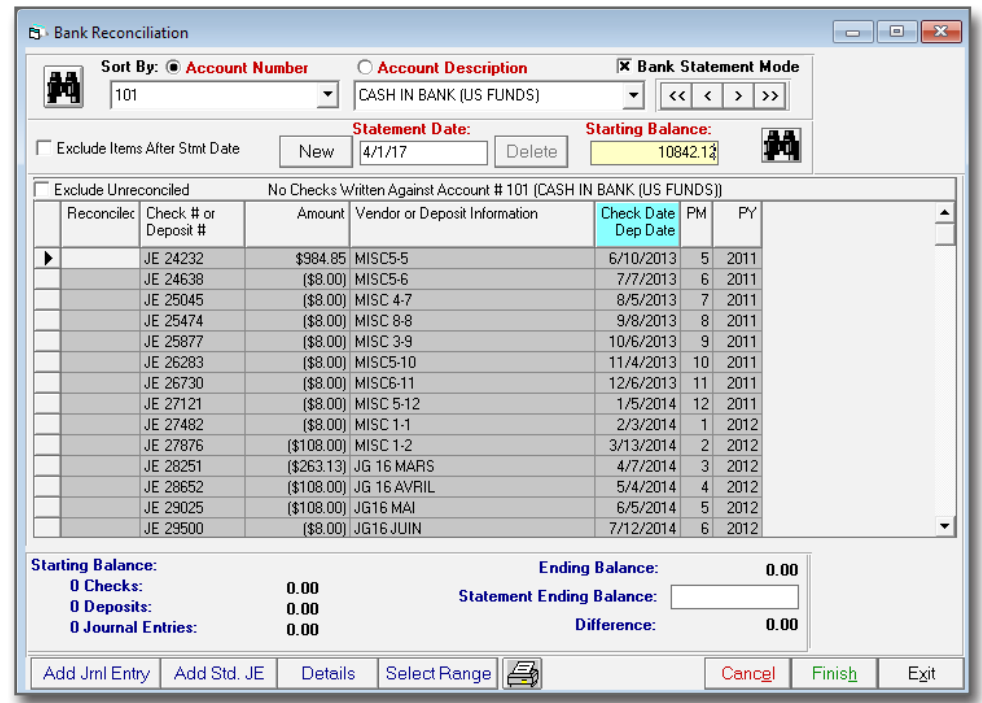

#### **STEPS TO RECONCILE**

The following steps should be taken when reconciling:

- 1. Enter the Starting Balance
- 2. Enter in the Statement Ending Balance
- 3. Double click items to reconcile in the Reconciled Column

As items are reconciled, the calculated ending balance is updated instantly. Once all items on your bank statement are reconciled, the calculated ending balance should match the typed ending balance. If there is a difference, it will be displayed and users can then research the root cause of the difference and fix it.

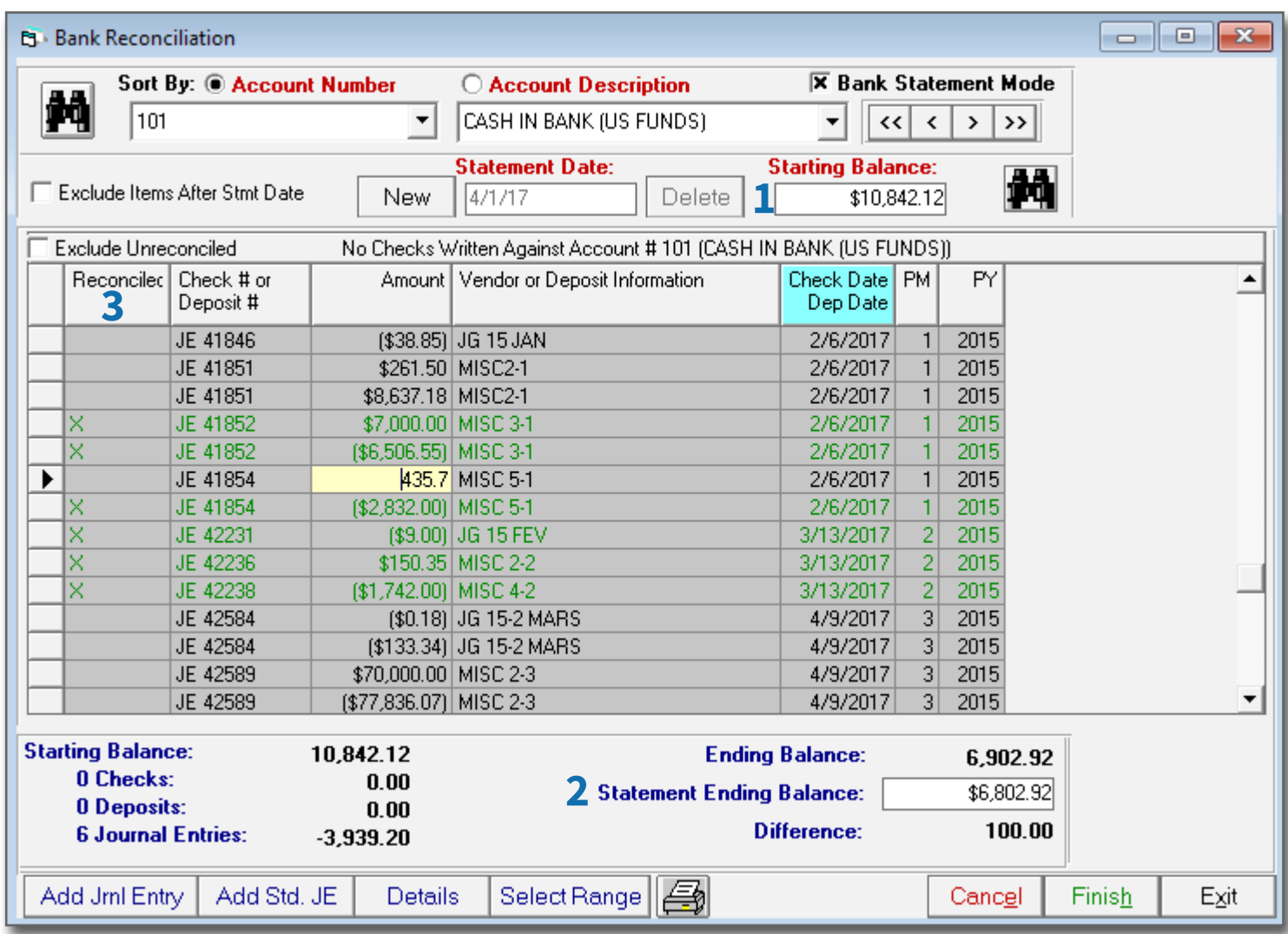

- AP Checks are listed individually and AR Deposits are grouped together by the deposit number recorded with the AR • Transaction. To view the individual checks in the AR Deposit, click on the Details button.
- You can click Finish at any time to save your progress, and you can pick up where you left off later. You do not have to • complete your reconciliation in a single session.

## **BANK RECONCILIATION REPORT**

Generate the Bank Reconciliation Report by clicking the Printer Icon after reconciliation has been completed. You will receive a summary report along with a detailed version of the same report.

#### **BANK RECONCILIATION SUMMARY REPORT**

The Bank Reconciliation Summary Report displays your reconciled total by category type (AP Check / AR Deposit / Journal Entry) and Not Reconciled total.

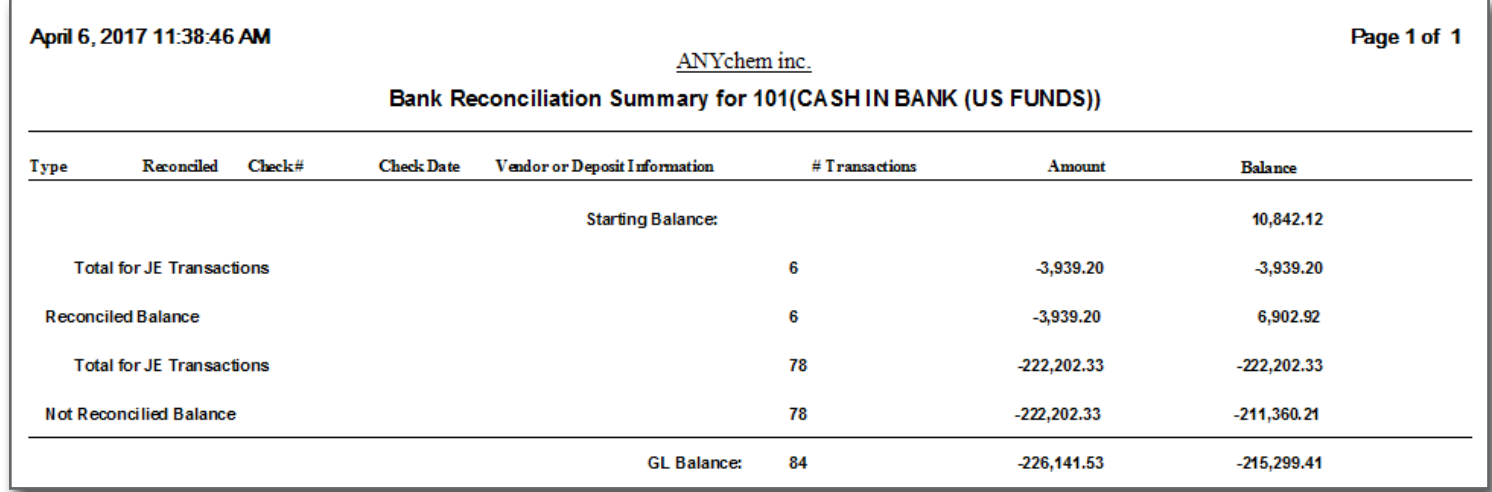

#### **BANK RECONCILIATION DETAILS REPORT**

The Bank Reconciliation Details Report provides additional details of the Bank Reconciliation Summary report.

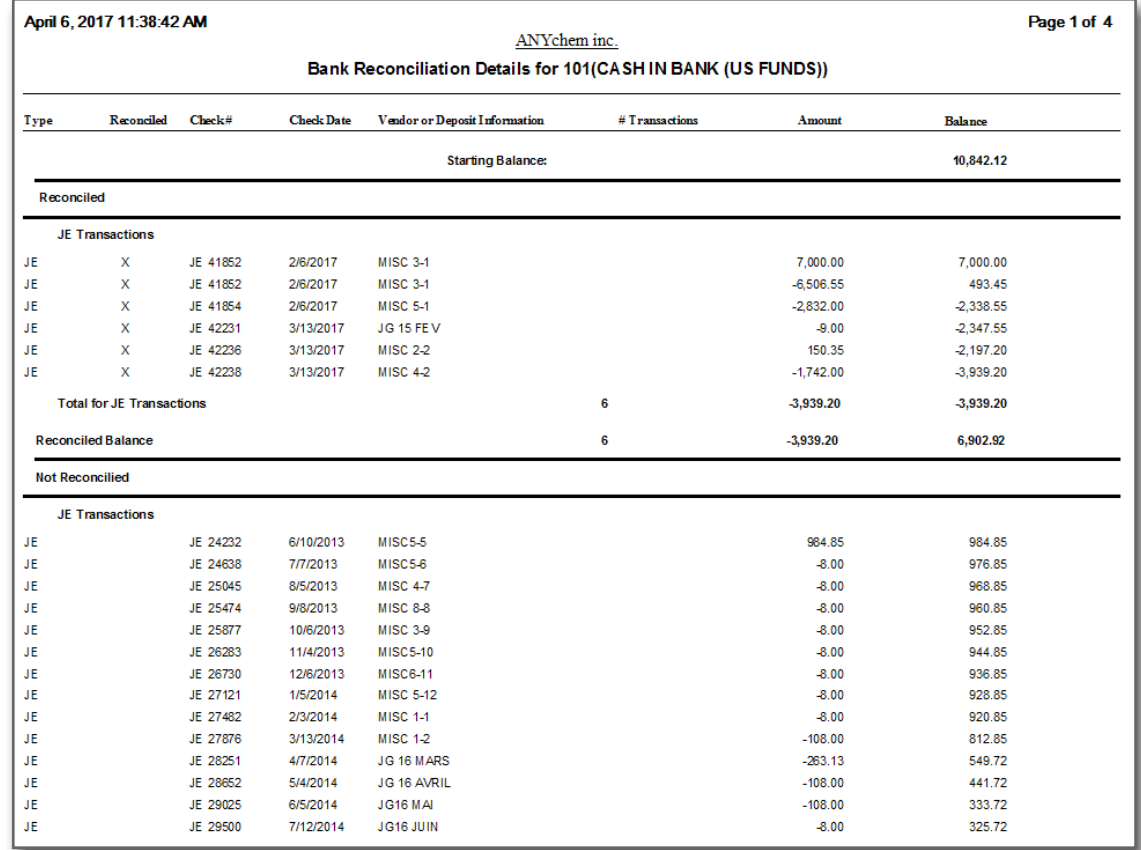

# **UPDATE EXISTING RECONCILIATION**

To update an existing reconciliation, select the date from the drop down. If you selected a previous reconciliation period other than the current one, the Statement Starting/Ending balance are locked in. This is important to maintain the consistency with the starting balance of the next entry.

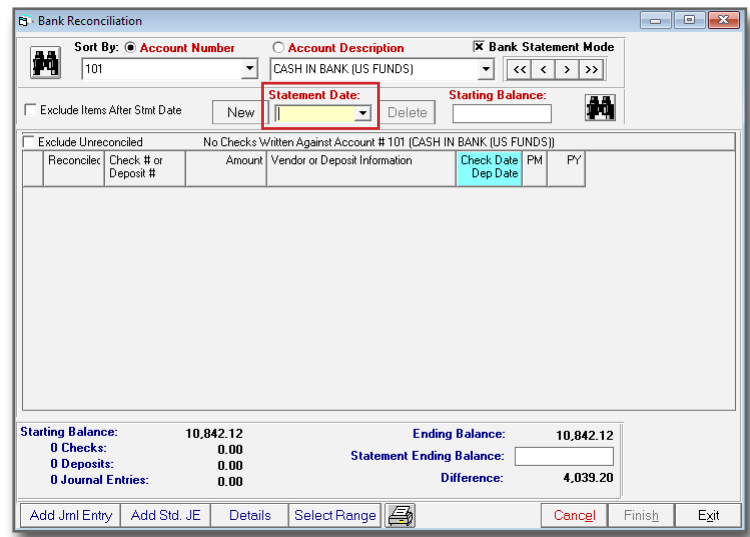

# **NEXT MONTH'S RECONCILIATION**

To start the next month's reconciliation, click the "New" button and type the date for the next month. The Starting Balance will be the Statement Ending Balance you typed in from the previous reconciliation. Then simply follow the same steps above when entering a reconciliation.

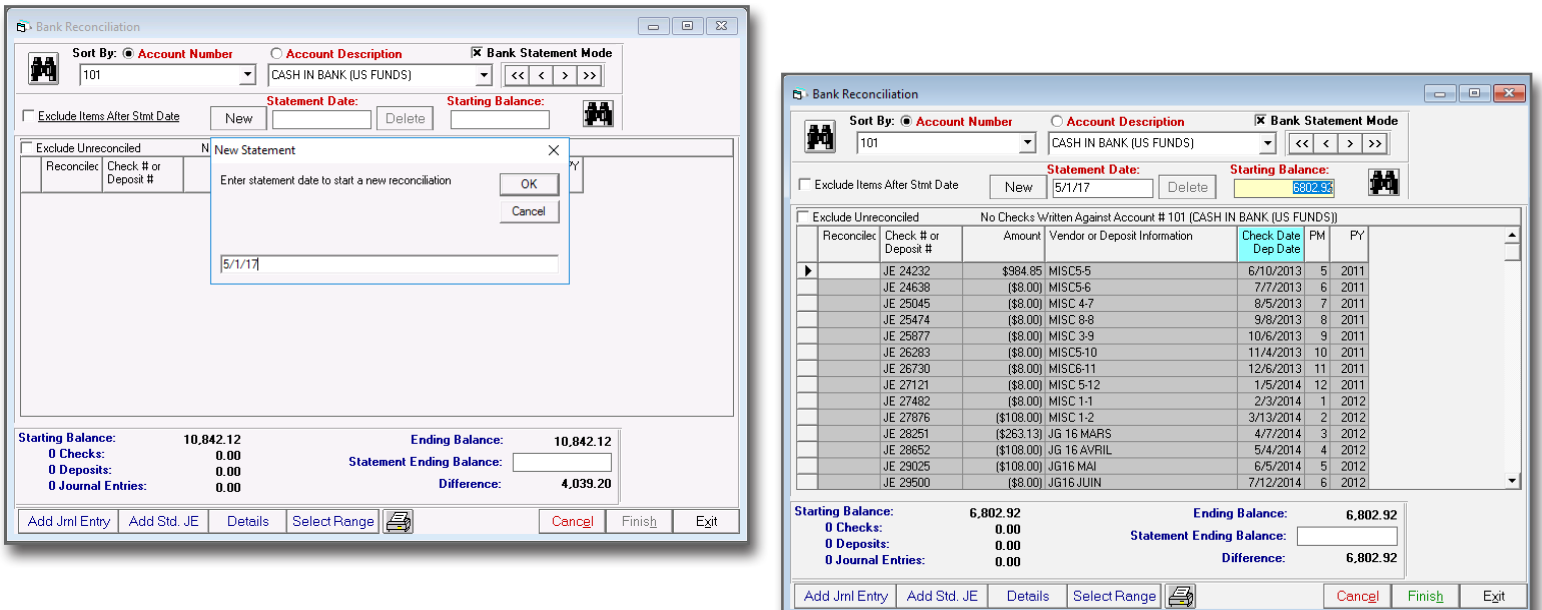

## UPCOMING INDUSTRY EVENTS

Meet a Datacor representative at an upcoming industry event.

- **May 15th 17th** *Eastern Coatings Show*
- **May 16th 18th** *InformEx 2017*
- **May 16th 19th** *Interaxions 2017*
- **Jun. 12th 14th** *NACD Central Region Meeting*

ANY QUESTIONS?

If you have any questions, please e-mail vbsupport@datacor.com or call us at (973) 822-1551.

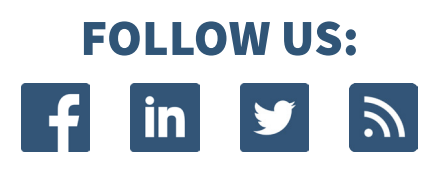